## **Content Browser (CB) - Materials**

1. Συνεχίζουμε με το προηγούμενο σπίτι και πάμε να προσθέσουμε υλικά σε τοίχουσ, δάπεδα κλπ. Πατάω και ανοίγει ο CB.

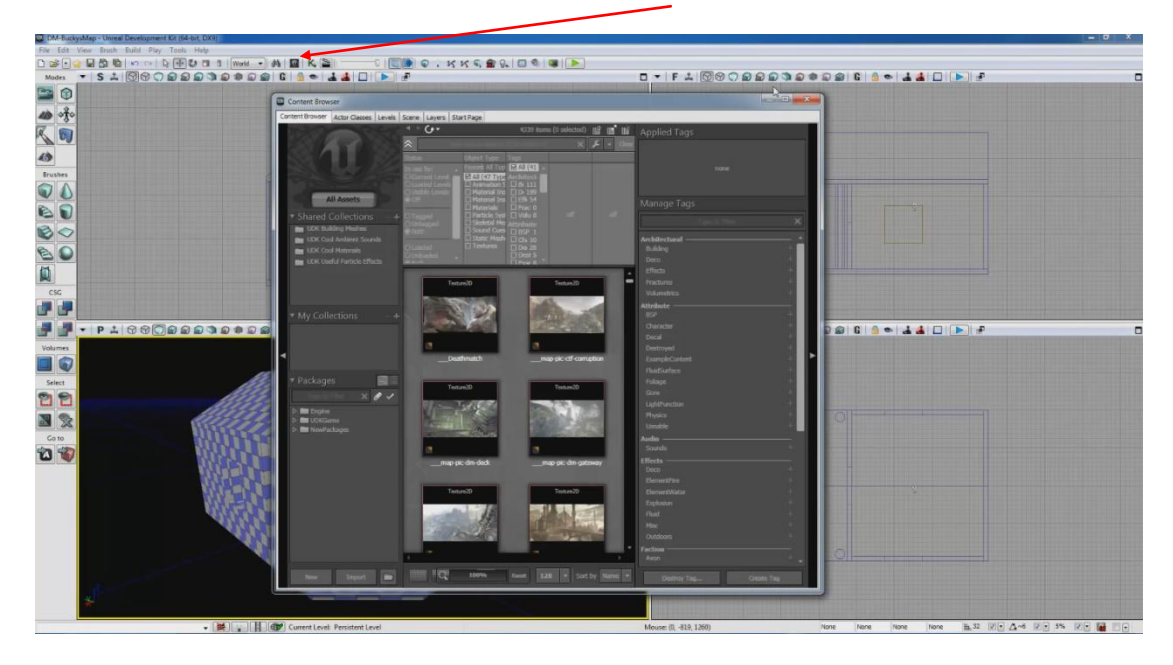

2. Ουσιαστικά ο CB είναι η μηχανή αναζήτησης του UDK. Υλικά, δέντρα, ήχοι, όπλα, οχήματα, χαρακτήρες και πολλά άλλα βρίσκονται εδώ οργανωμένα. Ανοίγοντας τον CB μας ξεκινάει από κει που ήμασταν την τελευταία φορά. Για να κάνω reset τα πάντα και να ψάξω από την αρχή πατάω Clear, X, και All Assets.

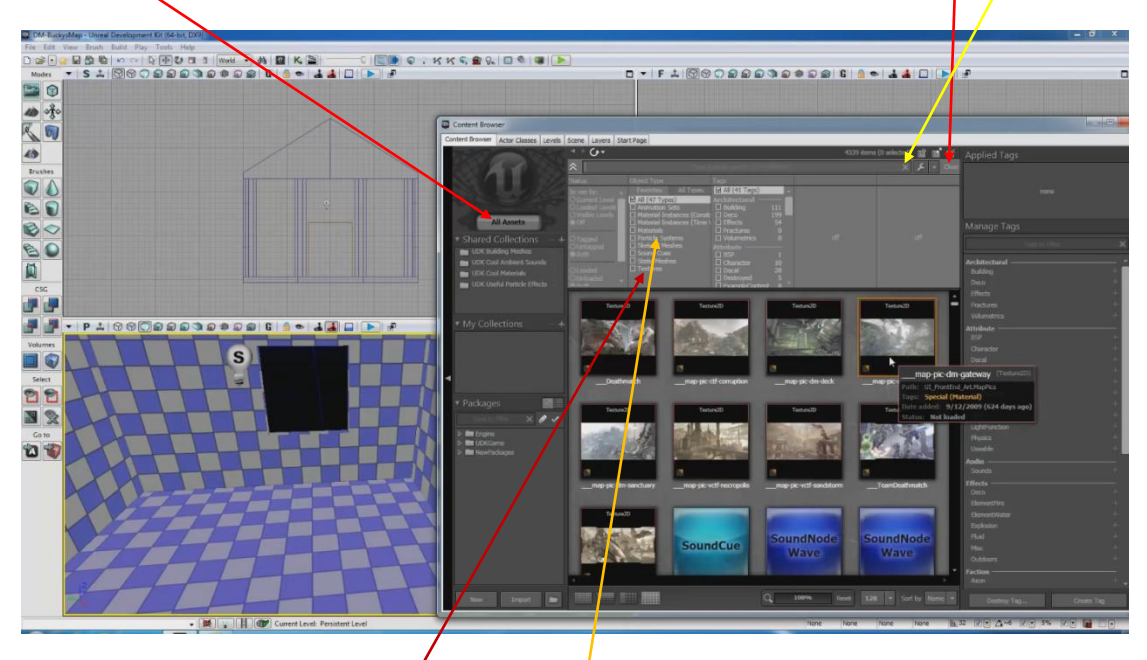

3. Βλέπω στον CB Textures και Materials. Η διαφορά είναι λεπτή. Αυτό που θα θυμόμαστε είναι ότι το texture ουσιαστικά είναι μέρος του material.

## UDK Μάθημα 8

4. Επιλέγω Materials και με scroll down διαλέγω ένα με ακλικ (γίνεται κίτρινο που σημαίνει ότι έχει επιλεγεί). Με drag and drop (dnd) το εισάγω στο πάτωμα.

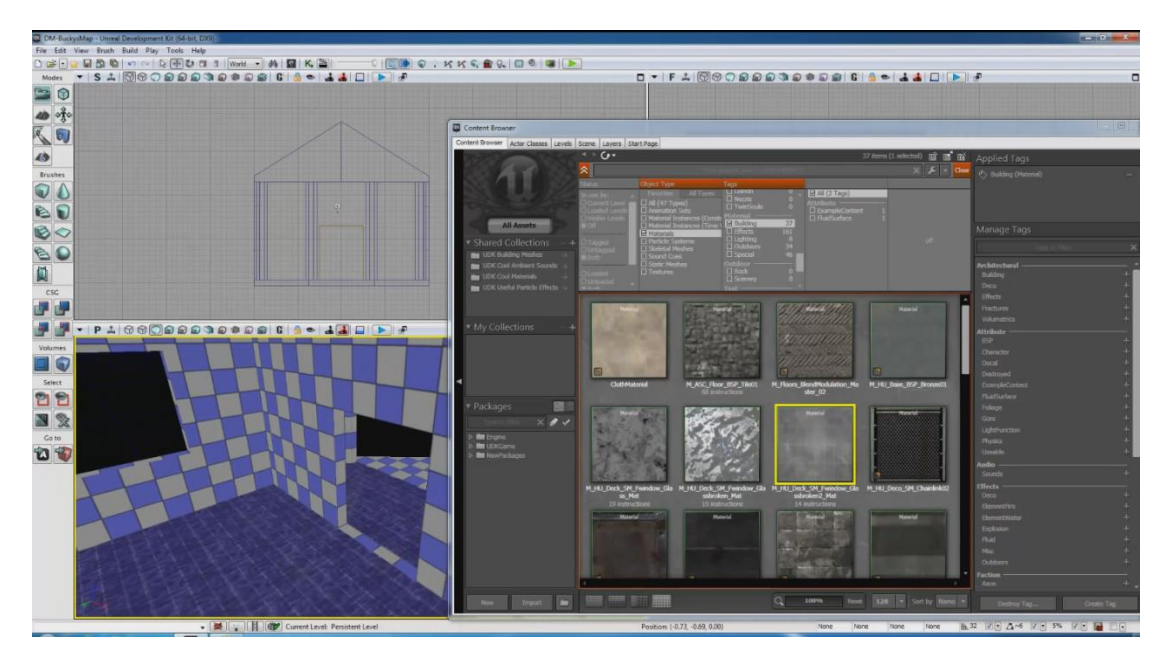

5. Πάω τώρα στους τοίχους. Μπορώ να βάλω ξεχωριστά υλικά. Αν θέλω σε όλους τους τοίχους να βάλω το ίδιο υλικό τότε με κρατημένο το Ctrl τους επιλέγω. Άλλος τρόπος είναι να κάνω δκλικ σε ένα τοίχο και Select Surfaces  $\rightarrow$  Adjacent Walls.

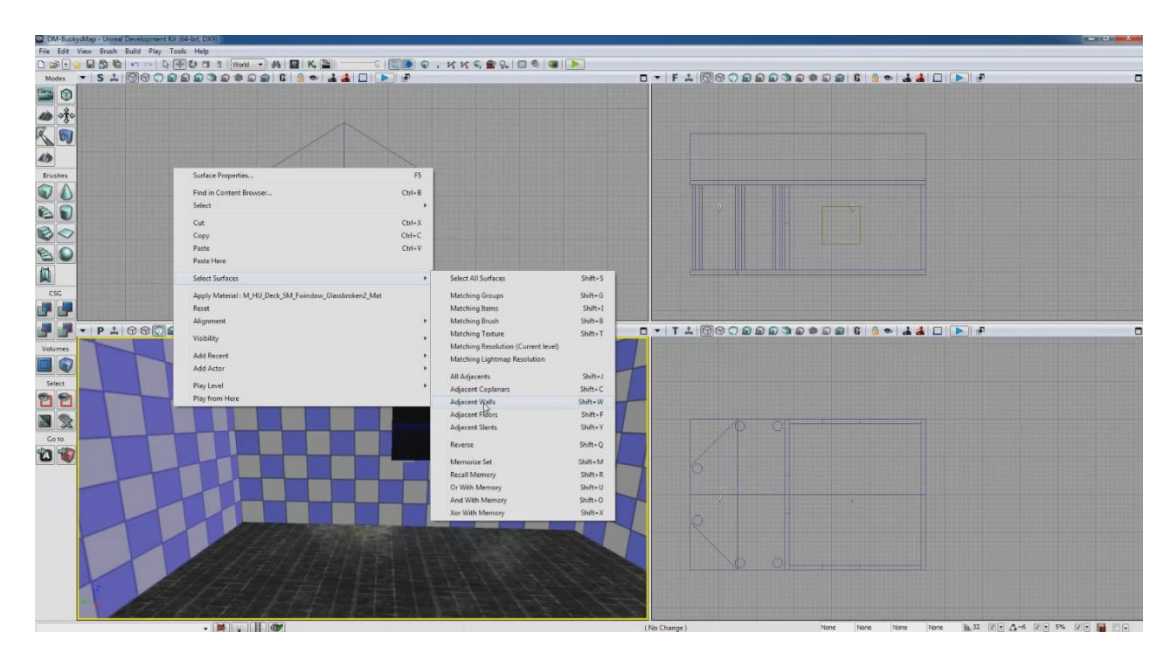

6. Άλλος τρόπος εισαγωγής υλικού. CB > επιλέγω υλικό > δκλικ σε ένα τοίχο > Apply Material

## UDK Μάθημα 8

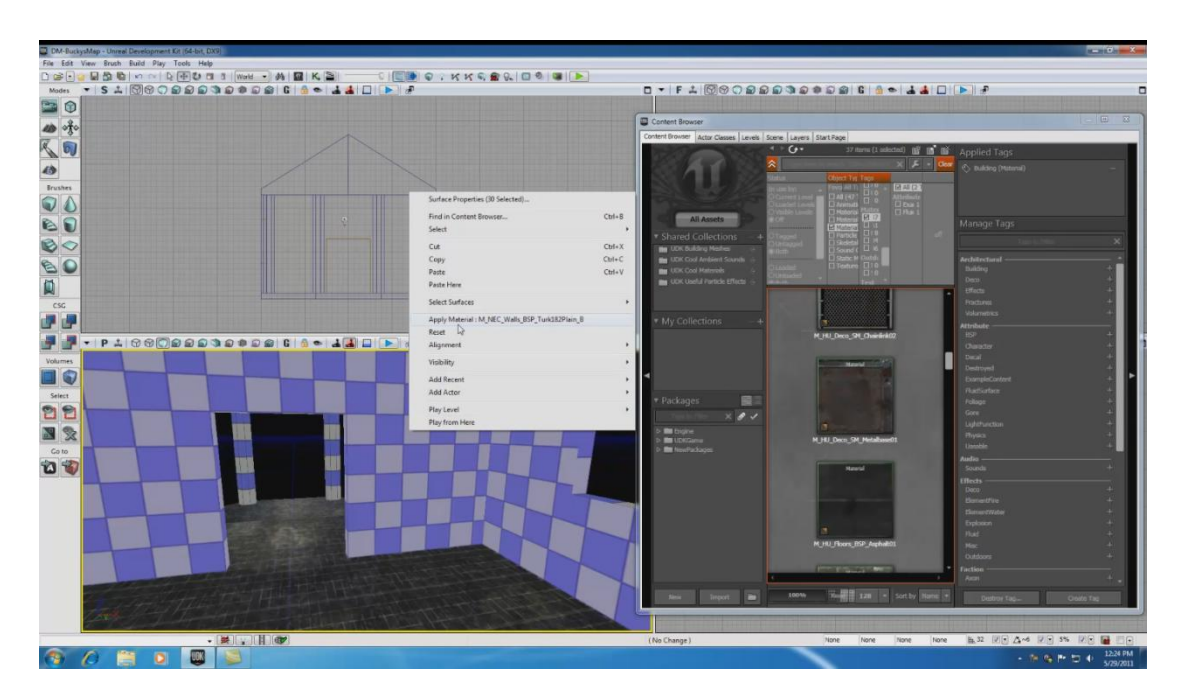

7. Αφού εισάγω υλικά σε όλους τους τοίχους συνεχίζω. Πολλές φορές τα υλικά μας λόγω των διαφορετικών επιφανειών δεν ταιριάζουν απόλυτα μεταξύ τους. Αυτό το φτιάχνω από τις ιδιότητες επιφανειών. View->Surface Properties ή F5 αφού πρώτα επιλέξω μια επιφάνεια.

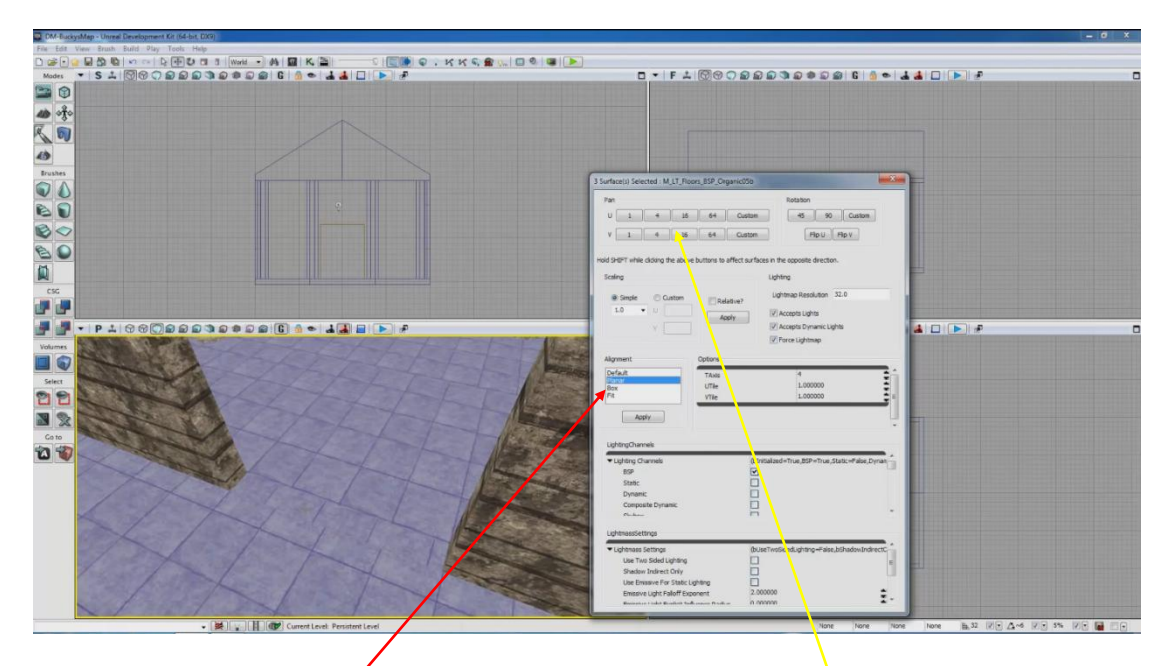

8. Αν θέλω να ευθύγραμμίσω πχ τα πλακάκια, διαλέγω τις επιφάνειες και επιλέγω Planner από το Alignment και Apply. Από το Pan (ουσιαστικά Move) μετακινώ Horizontal (U) ή Vertical (V) τα επιλεγμένα Materials. Αν θέλω να κάνω αντίστροφή κίνηση πατάω Shift και πάλι U ή V.